<span id="page-0-0"></span>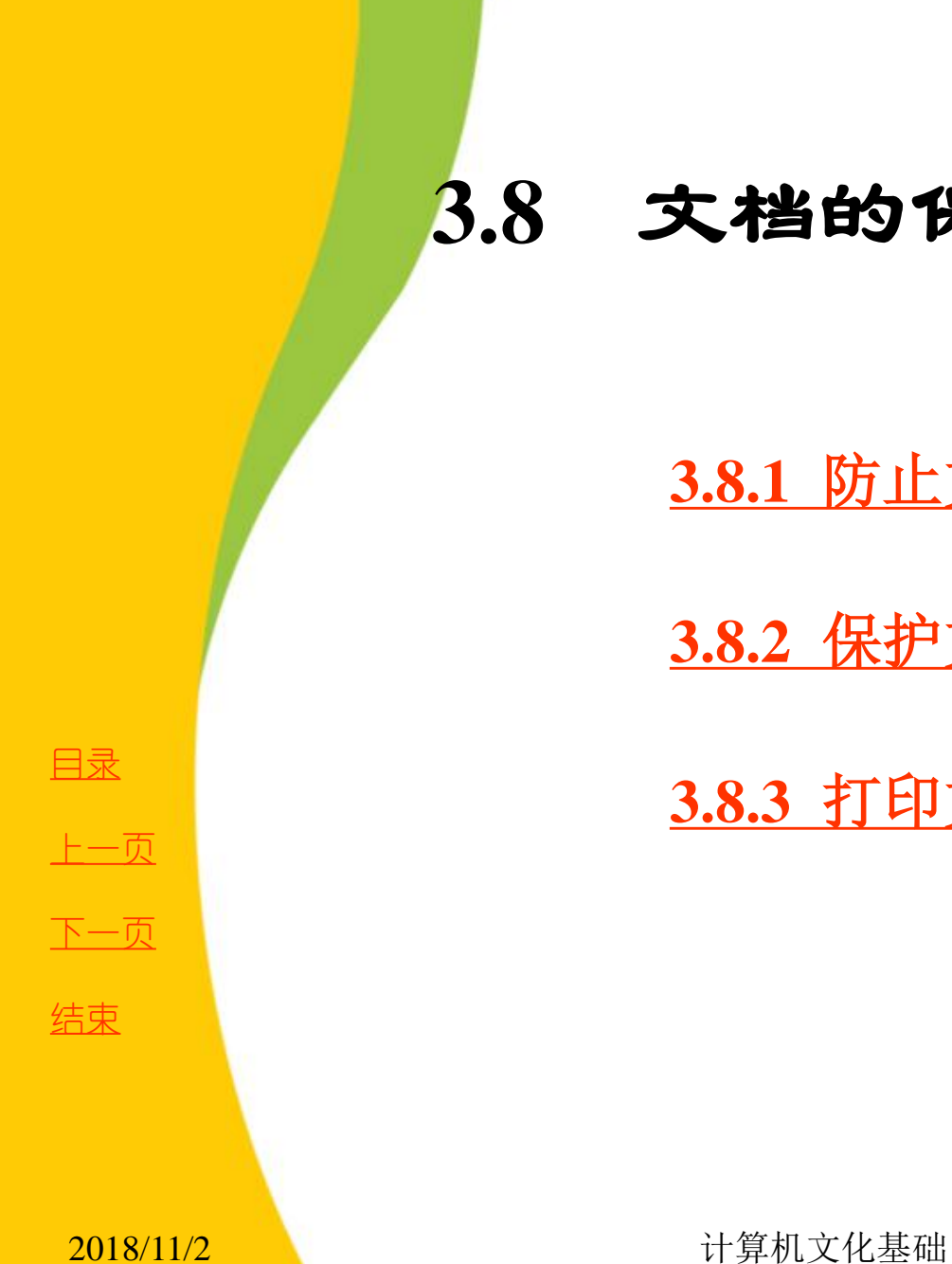

**3.8** 文档的保护与打印

## **3.8.1** 防止文档内容丢失

**3.8.2** 保护文档的安全

**3.8.3** 打印文档

# <span id="page-1-0"></span>**3.8.1** 防止文档内容丢失

**1.** 自动恢复

**2.** 自动备份文档副本

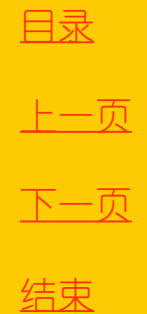

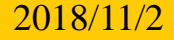

## **1.** 自动恢复

<span id="page-2-0"></span>默认情况下,**Word 2010** 已经开启了自动恢复功能,并每**10** 分 钟自动保存一次用户的文档。要是你的编辑速度比较快,那么你可 以将默认的**10** 分钟这一时间间隔更改为**5** 分钟或更短的时间,具体 操作如下:

(**1**) 单击功能区中的"文件"选项卡,选择"选项"命令。

(**2**) 单击左侧列表框中的"保存" ,选中"保存自动恢复信息时 间间隔"复选框,然后在"分钟"框中,键入或选择用于确定文件 保存频率的数字。**Word** 将按这个时间间隔自动生成文档的恢复文 件,保存文件越频繁,则文件在发生断电或类似情况下,可恢复的 信息越多。

(**3**) 选中"如果我没保存就关闭,请保留上次自动保存的版本" 复选框,单击"确定"按扭。现在,当出现意外关闭文件而未保存 的情况时,可以在下次打开该文件时进行恢复。

[目录](#page-0-0)

[上一页](#page-1-0)

[下一页](#page-3-0)

结束

2018/11/2 计算机文化基础 3

#### **2.** 自动备份文档副本

<span id="page-3-0"></span>在编辑**Word**文档时,如果不小心保存了不需要的信息, 或者原文档损坏,可以使用文档备份的副本避免损失。当然, 这需要你事先在**Word**系统设置了"始终创建备份副本"功 能,具体操作如下:

(**1**) 单击"文件"选项卡,选择"选项"命令。

(2) 单击左侧列表框中的"高级", 在右侧的"保存"栏 下,选中"始终创建备份副本"复选框,然后单击"确定" 按钮。

选择此选项可在每次保存文档时创建一个文档的备份副 本,扩展名为**.wbk**。备份副本保存在与原始文档相同的文件 夹中。原文件中会保存有当前所保存的信息,而备份副本中 会保存有上次所保存的信息。每次保存文档,备份副本都将 替换上一个备份副本。

[目录](#page-0-0)

[上一页](#page-2-0)

[下一页](#page-4-0)

结束

2018/11/2 2018 计算机文化基础

## <span id="page-4-0"></span>**3.8.2** 保护文档的安全

**1.** 设置修改密码

**2.** 设置打开密码

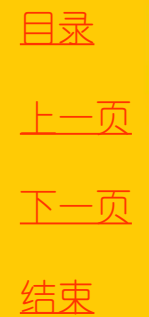

**2018/11/2 计算机文化基础** 5

### **1.** 设置修改密码

<span id="page-5-0"></span>对于比较重要的文档,如果允许用户打开查看内容,但 不允许修改,可对其设置修改密码。具体操作步骤如下: (1) 打开需要设置修改密码的文档,切换到"文件"选项 卡, 选择"另存为"命令, 在弹出的对话框中单击"工具" 按钮,然后在下拉列表中选择"常规选项"命令,弹出"常 规选项"对话框。

(2) 在"修改文件时的密码"文本框中输入密码,然后单 击"确定"按钮。

(3) 弹出"确认密码"对话框,在文本框中再次输入密码, 然后单击"确定"按钮。

(4) 返回"另存为"对话框,单击"保存"按钮保存设置。 通过上述设置后,再次打开该文档时会弹出"密码"对话框, 此时需要在"密码"文本框中输入正确的密码,然后单击 "确定"按钮才能将文档打开并编辑。如果不知道密码, 能单击"只读"按钮以只读方式打开。

[目录](#page-0-0)

[上一页](#page-4-0)

[下一页](#page-6-0)

结束

<u>2018/11/2 计算机文化基础 6</u>

#### **2.** 设置打开密码

<span id="page-6-0"></span>对于非常重要的文档,为了防止其他用户查看,可对其 设置打开密码。具体操作步骤如下:

(1) 打开需要设置打开密码的文档, 切换到"文件"选项 卡,然后单击左侧窗格的"信息"命令,在中间窗格中单击 "保护文档"按钮,在下拉列表中单击"用密码进行加密" 选项,打开"加密文档"对话框。

(2) 在"密码"文本框中输入密码,然后单击"确定"按 钮,弹出"确认密码"对话框,在"重新输入密码"文本框 中再次输入密码,然后单击"确定"按钮。

通过上述操作后再次打开该文档时,会弹出"密码"对话框 要求输入密码。此时,需要输入正确的密码才能将其打开。 注意: 若要取消对文档的加密, 则先用密码打开该文档, 然 后在上述设置界面中,把文本框中的密码删除掉即可。

[目录](#page-0-0)

[上一页](#page-5-0)

[下一页](#page-7-0)

结束

<span id="page-7-0"></span>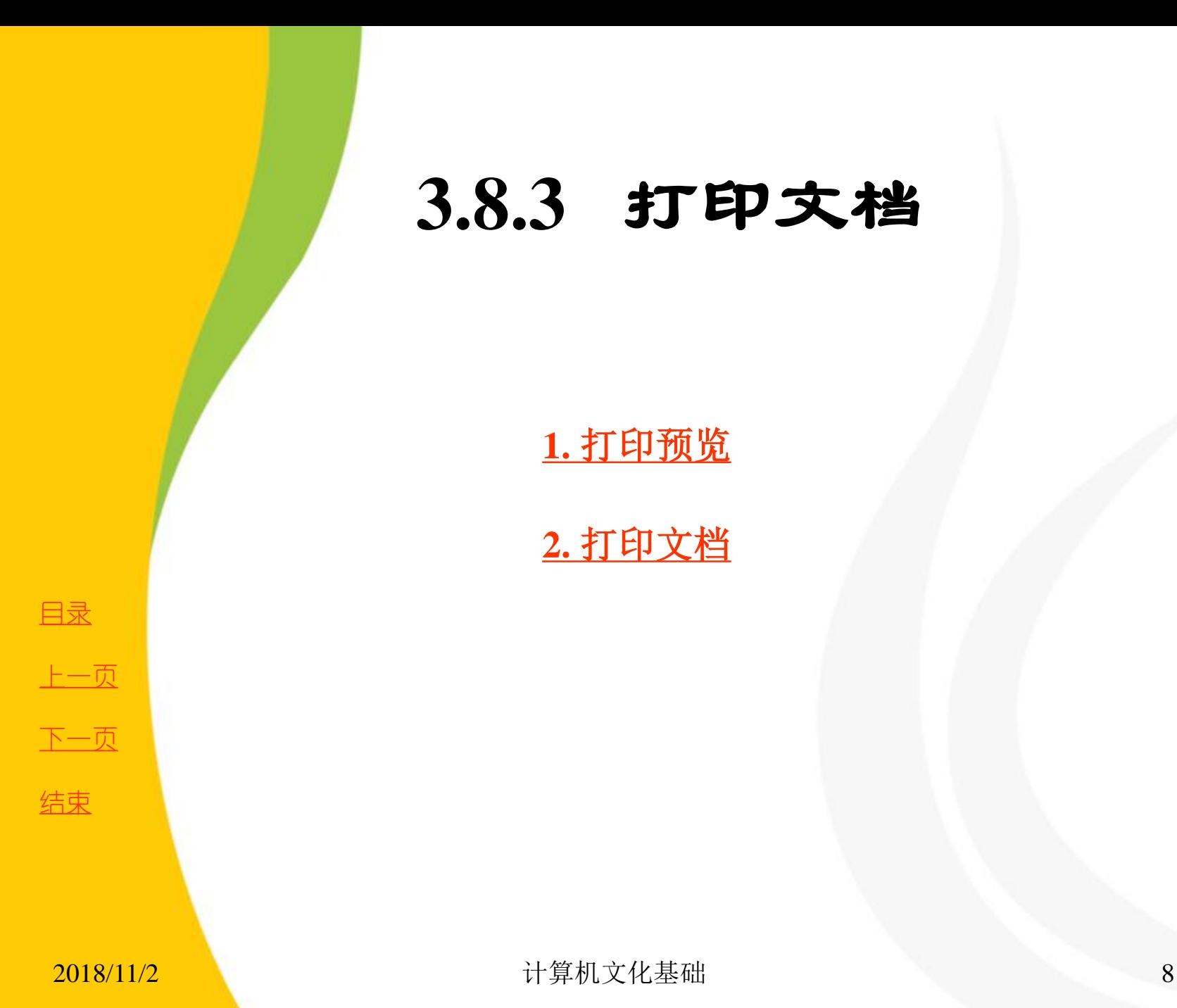

**3.8.3** 打印文档

**1.** 打印预览

**2.** 打印文档

## **1.** 打印预览

<span id="page-8-0"></span>打印预览是指用户可以在屏幕上预览打印后的效果,如 果对文档中的某些地方不满意,可返回编辑状态下对其进行 修改。

对文档进行打印预览的操作方法为:打开需要打印的 Word文档, 切换到"文件"选项卡,然后单击左侧窗格中的 "打印"命令,在右侧窗格中即可预览打印效果,如图3- 102 所示。

注意: 在对文档进行预览时, 可通过窗口右下角的显示 比例调节工具调整预览效果的显示比例,以便能更清楚地查 看文档的打印效果。

完成预览后若确认没有任何问题,可单击中间窗格的 "打印"按钮进行打印。若还需要对文档进行修改,可按 Esc 键或单击"文件"等选项卡的标签返回文档。

[目录](#page-0-0)

[上一页](#page-7-0)

[下一页](#page-9-0)

结束

<u>2018/11/2 2018 年第九文化基础 またままま まんしょう しょうしょう しょうしょう</u>

## **1.** 打印预览

<span id="page-9-0"></span>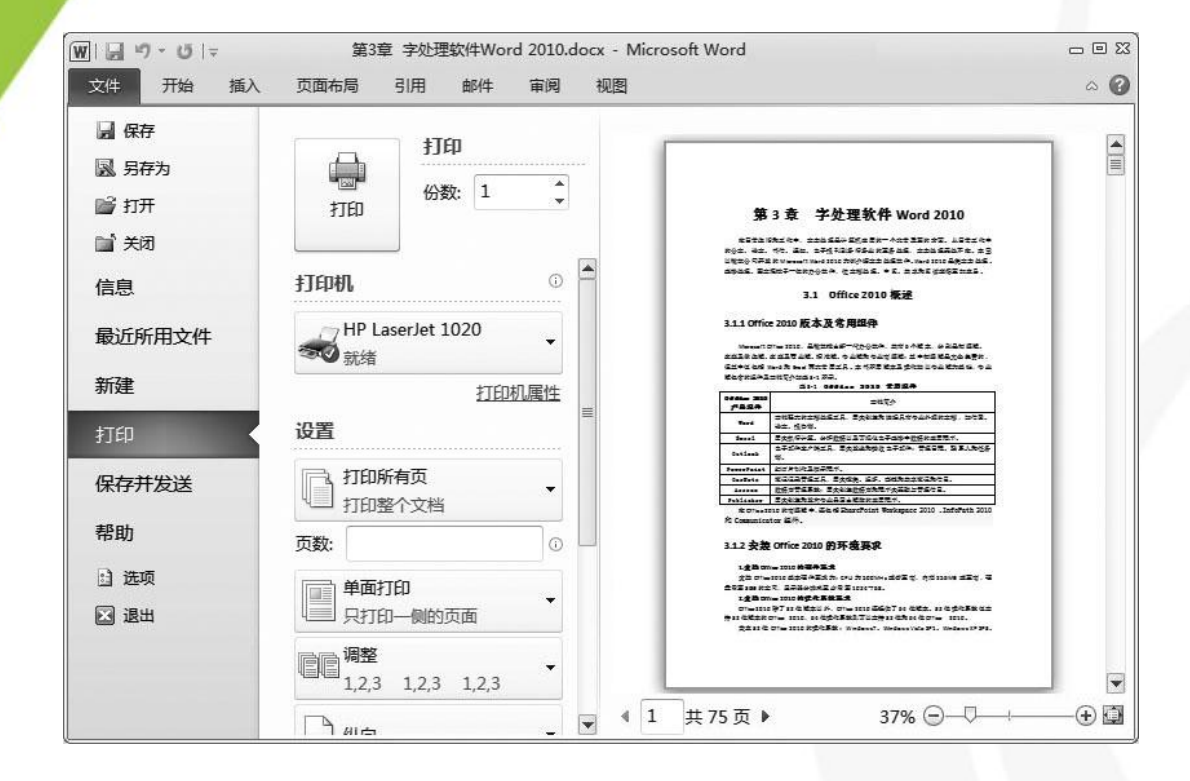

图3-102 打印窗口

[目录](#page-0-0)

[上一页](#page-8-0)

[下一页](#page-10-0)

结束

**2018/11/2 计算机文化基础** 10

## **2.** 打印文档

<span id="page-10-0"></span>如果确认文档的内容和格式都正确无误,或者对各项设 置都很满意,就可以开始打印文档了。打印文档的操作方法 为:

打开需要打印的Word 文档, 切换到"文件"选项卡,<br>则窗格单击"打印"命令, 在中间窗格的"份数"微训 左侧窗格单击"打印"命令,在中间窗格的"份数"微调框<br>中可设置打印份数,在"页数"文本框上方的下拉列表中可 中可设置打印份数, 在"页数"文本框上方的下拉列表中可 设置打印范围,相关参数设置完成后单击"打印"按钮,与 电脑连接的打印机便会自动打印该文档。

注意: 在打印过程中, 如果发现打印选项设置错误, 或 打印时间太长而无法完成打印, 可停止打印。方法是: 在 务栏的通知区域中双击打印机图标, 在打开的打印任务窗 中,使用鼠标右键单击需要停止的打印任务,在弹出的快捷 菜单中单击"取消"命令,在弹出的提示对话框中单击 按钮即可。

[目录](#page-0-0)

[上一页](#page-9-0)

[下一页](#page-10-0)

结束